# Installing a Hitecastro EQMOD unit in Windows 8.

The latest prolific driver will not work with windows 8. The good news is there is a slightly earlier version of the driver which does work. Typically windows will automatically update the driver to the latest version causing the device to fail. We need to stop windows doing this. Here's how. Step one only applies if you have previously tried to install the device and failed because of an incompatible driver. If the computer has never had an EQMOD unit plugged in proceed directly to step two.

## **Step One.**

Remove any existing drivers

Control Panel -> Device Manager

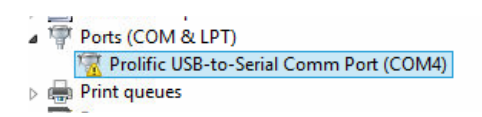

Find the Prolific USB-to-Serial device which has a yellow exclamation mark showing it has a problem.

Right click on it and choose properties.

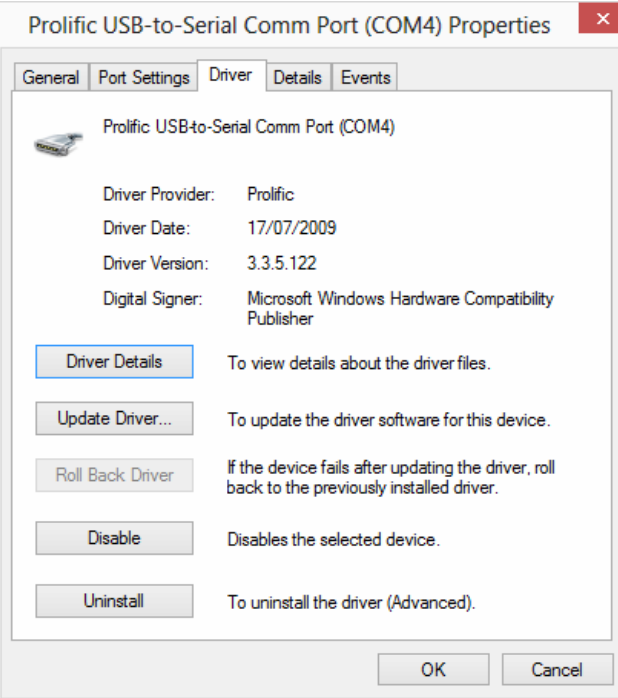

Click the uninstall button.

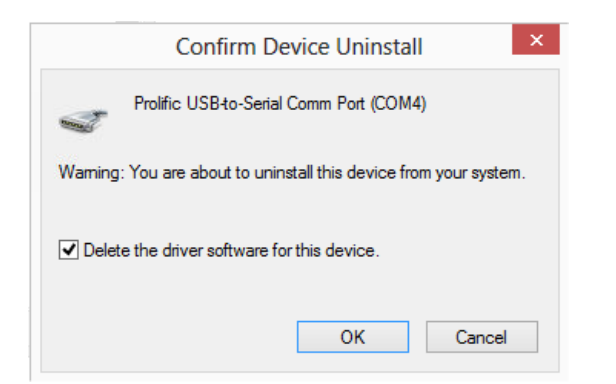

\*\*VERY IMPORTANT\*\*. You must check the 'Delete the driver software for this device.' checkbox.

#### **Step Two**

Download and Install Driver from;

[http://www.hitecastro.co.uk/support/eqdir/PL2303\\_Prolific\\_DriverInstaller\\_v10518.zip](http://www.hitecastro.co.uk/support/eqdir/PL2303_Prolific_DriverInstaller_v10518.zip)

DO NOT use any other driver than the one linked above.

Now goto Control Panel-> System ->Advanced System Settings -> Hardware -> Device Installation Settings

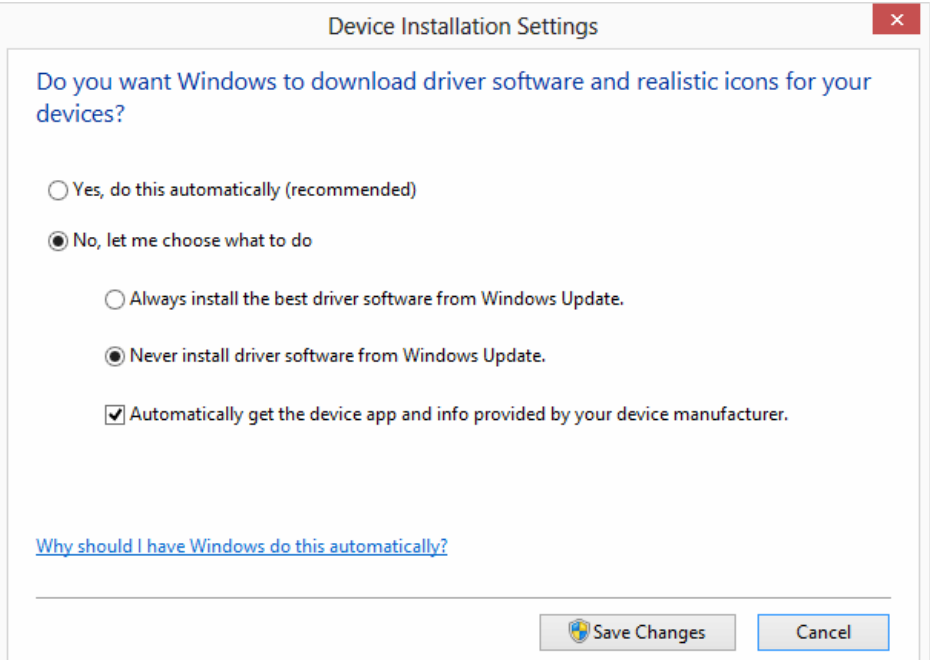

Set 'No let me choose what to do and 'Never install driver software from Windows Update' (don't worry we are going to change this setting back to allow windows update drivers shortly)

### **Step 3.**

Now plug the device and allow it to install

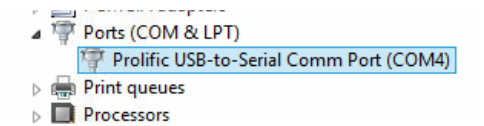

The device should install and show correctly in device manager. If you are happy to leave windows automatic updating of driver off, you can stop here. If not continue.

### **Step 4.**

Go back to Control Panel-> System ->Advanced System Settings -> Hardware -> Device Installation Settings and once again allow windows to update drivers as normal.

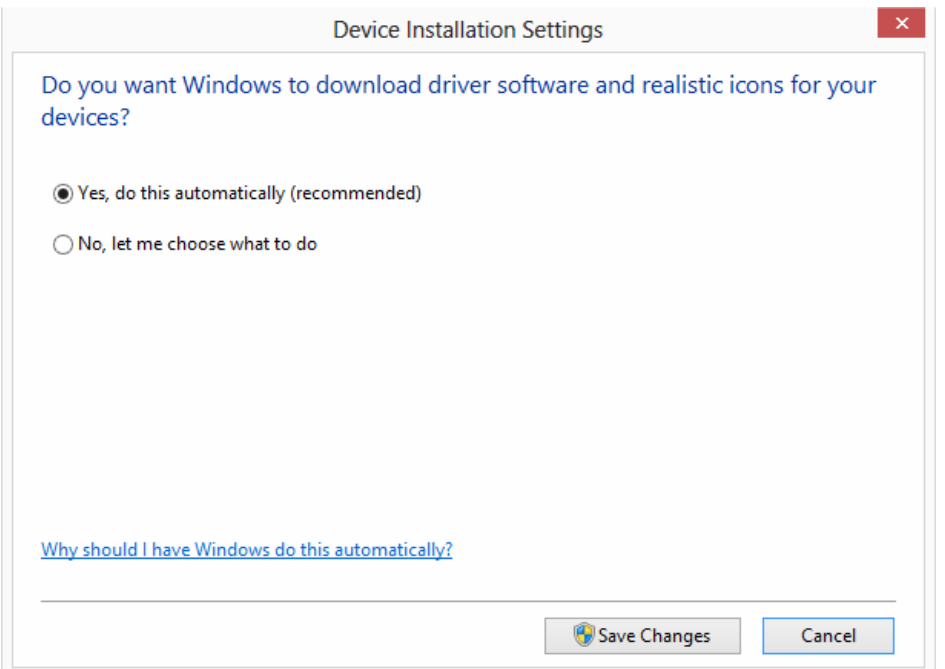

Save Changes

The driver will update through windows and once again get a yellow exclamation mark to show it has a problem.

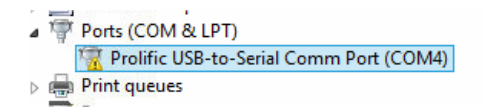

Step 5.

Now right click on the device and choose properties.

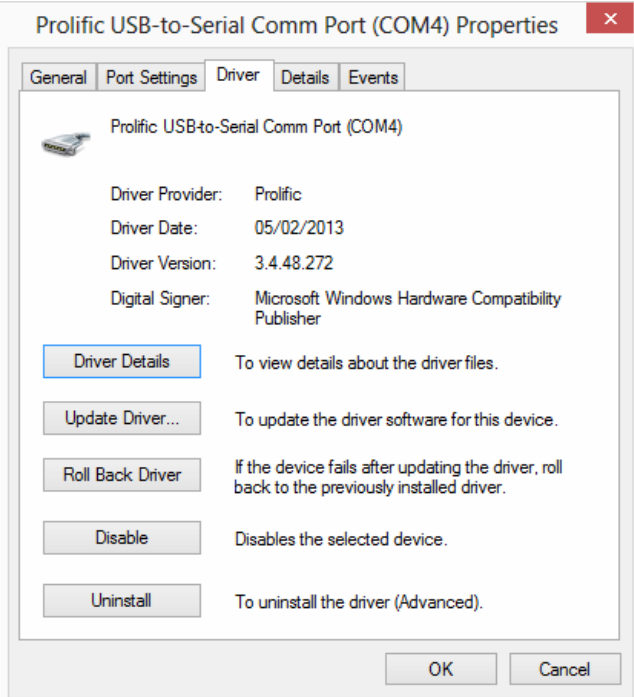

## Choose 'Roll Back Driver'

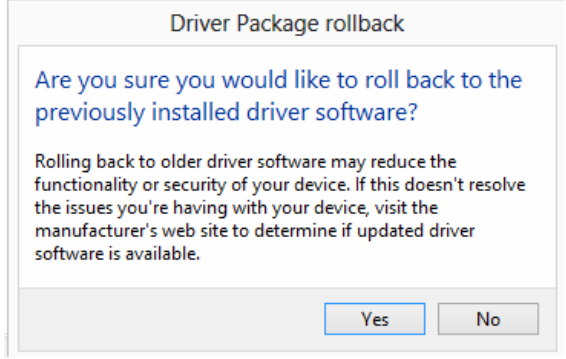

Click Yes.

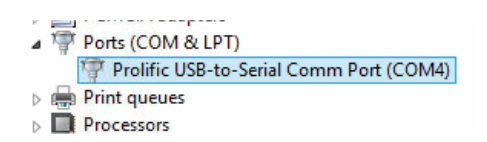

The device now shows correctly in device manager and functions normally. Windows will not now automatically update it.

If you have any further questions please do not hesitate to contact u[s support@hitecastro.co.uk](mailto:support@hitecastro.co.uk)